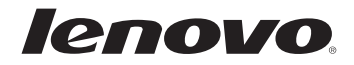

# Lenovo Priročnik za uporabnike

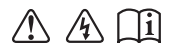

Pred uporabo računalnika preberite varnostna opozorila in pomembne nasvete v priloženih priročnikih.

#### **Opombe**

- Pred uporabo izdelka najprej preberite *Priročnik za varnost in splošne informacije Lenovo*.
- Pri nekaterih navodilih v priročniku za uporabnike domnevamo, da uporabljate operacijski sistem Windows® 8.1. Če uporabljate drugo različico sistema Windows, bodo nekatere operacije morda nekoliko drugačne. Če uporabljate drug operacijski sistem, nekatere operacije morda za vas ne bodo veljale.
- Funkcije, opisane v tem priročniku, so enake v večini modelov. Nekatere funkcije na vašem računalniku morda niso na voljo ali pa vaš računalnik vključuje funkcije, ki niso opisane v priročniku za uporabnike.
- Slike v tem poglavju prikazujejo model Lenovo Z50-70, če ni navedeno drugače.
- Slike v tem priročniku se morda razlikujejo od dejanskega izdelka. V tem primeru upoštevajte dejanski izdelek.

#### **Upravno obvestilo**

Za podrobnosti glejte **Guides & Manuals** na naslovu http://support.lenovo.com. •

# Lenovo Priročnik za uporabnike

Navodila in tehnični podatki v tem priročniku veljajo za naslednje prenosne računalnike Lenovo, če ni navedeno drugače.

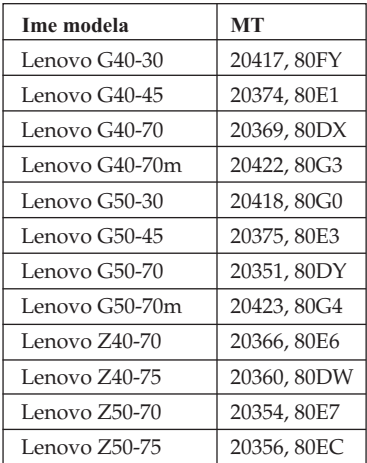

## Kazalo vsebine

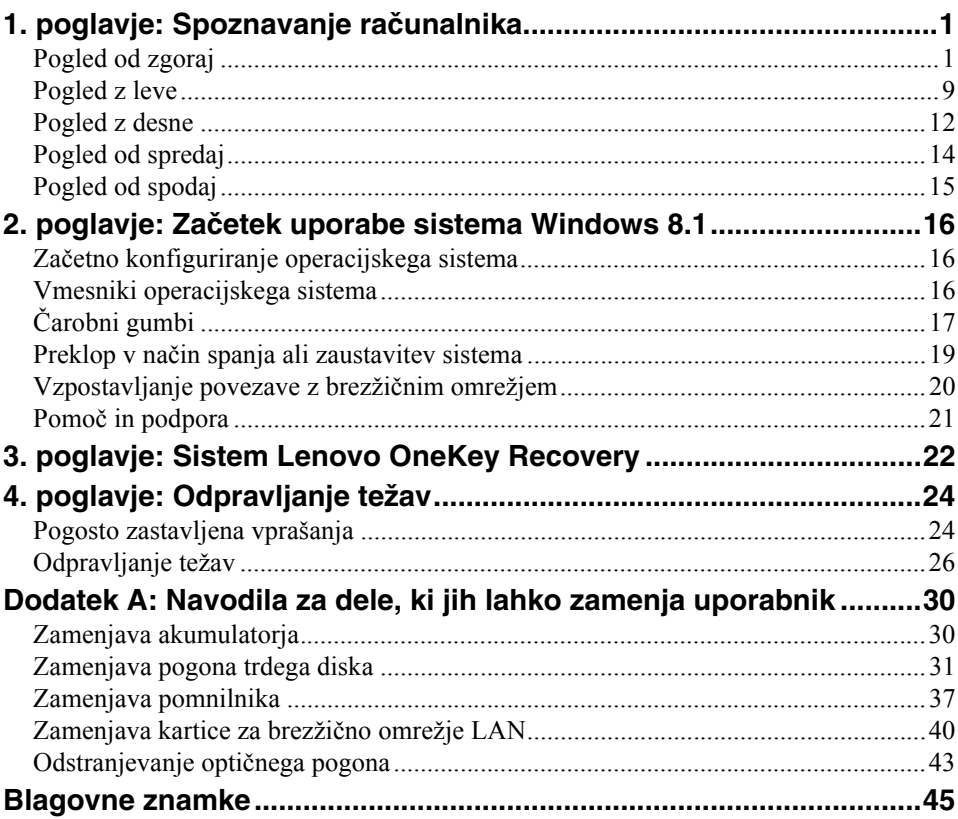

## <span id="page-6-1"></span><span id="page-6-0"></span>**Pogled od zgoraj**

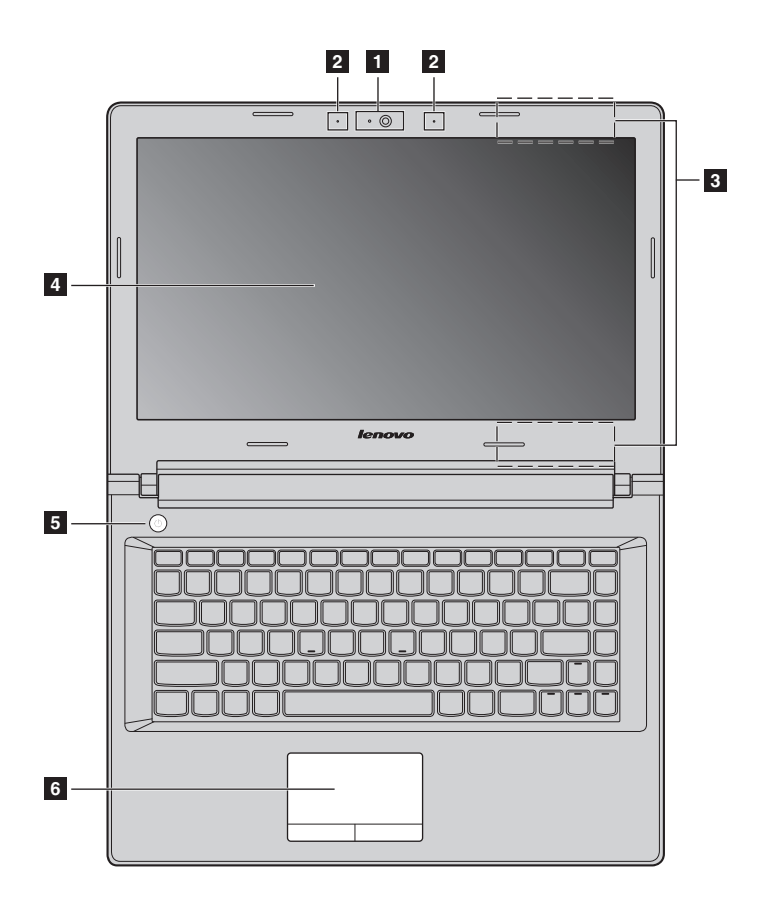

**Lenovo G50-30/G50-45/G50-70/G50-70m/Z50-70/Z50-75**

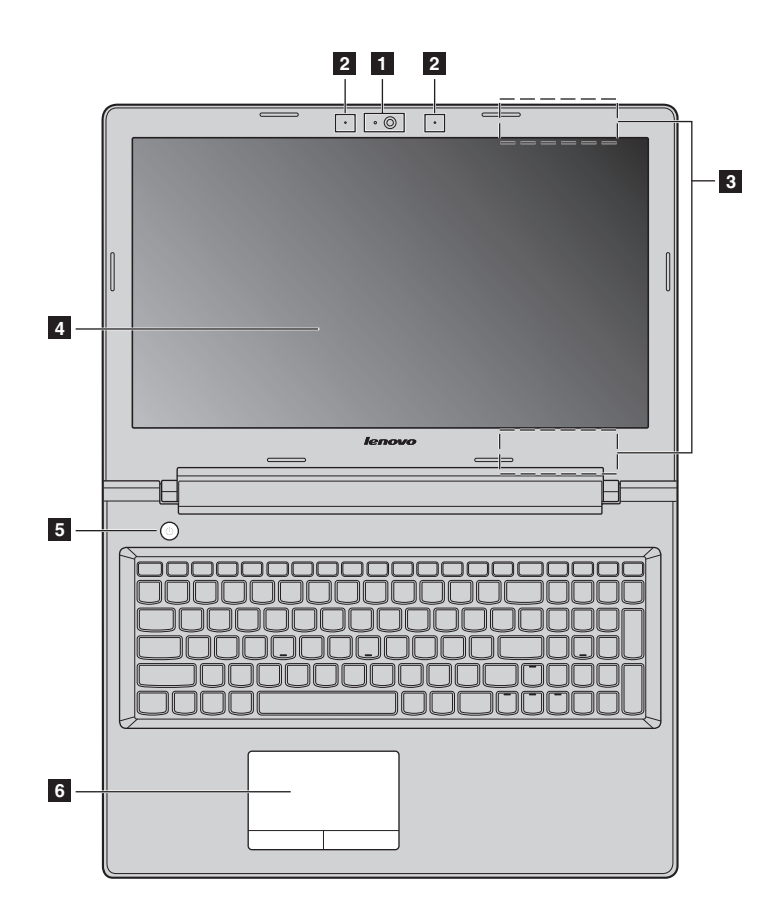

**Opomba:** Območja, označena s prekinjeno obrobo, označujejo dele, ki jih od zunaj ni mogoče videti.

#### **Opozorilo:** -

**•** Plošče zaslona *ne* odprite za več kot 130 stopinj. Pri zapiranju plošče zaslona pazite, da med ploščo zaslona in tipkovnico *ne* pustite peresa ali drugih predmetov. V nasprotnem lahko ploščo zaslona poškodujete.

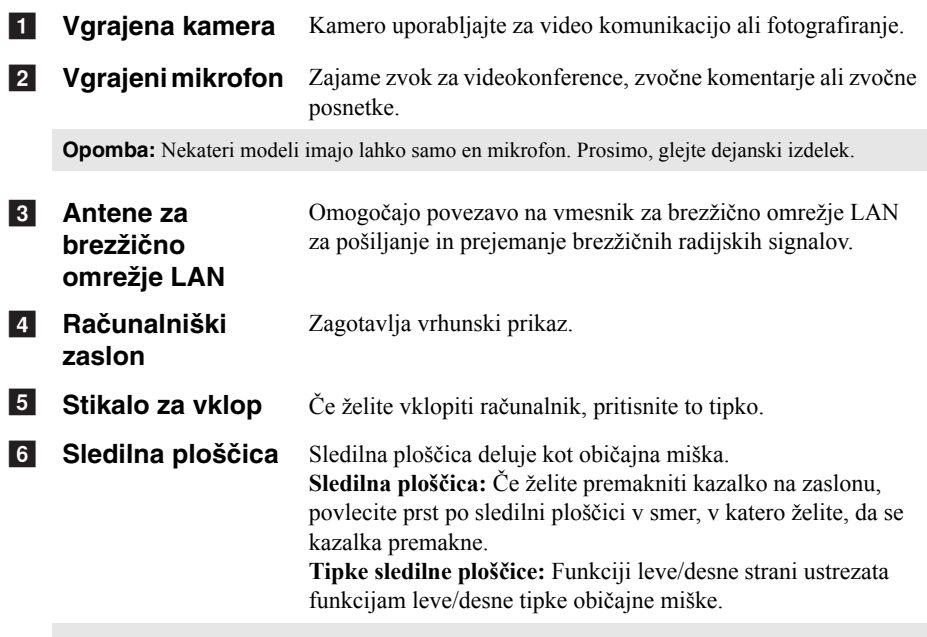

**Opomba:** Sledilno ploščico lahko omogočite/onemogočite s pritiskom tipke  $\boxed{\mathbb{R}^n}$ .

#### **Uporaba tipkovnice**

#### **Številska tipkovnica (Lenovo G50-30/G50-45/G50-70/G50-70m/Z50-70/Z50-75)**

Tipkovnica vključuje ločeno številsko tipkovnico. Številsko tipkovnico vklopite ali izklopite s tipko **Num Lock**.

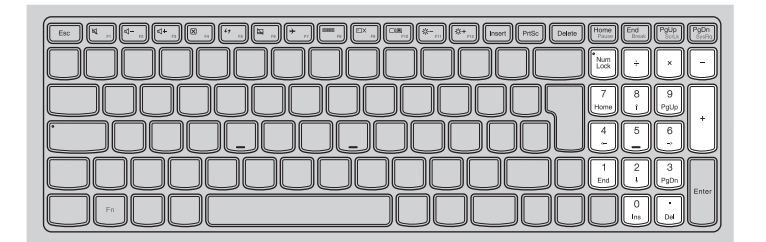

#### **Kombinacije funkcijskih tipk**

S funkcijskimi tipkami lahko takoj spremenite aktivne funkcije. Če želite uporabiti to funkcijo, pritisnite in držite tipko **Fn 1**; nato pritisnite katero od funkcijskih tipk 2.

#### **Lenovo G40-30/G40-45/G40-70/G40-70m/Z40-70/Z40-75**

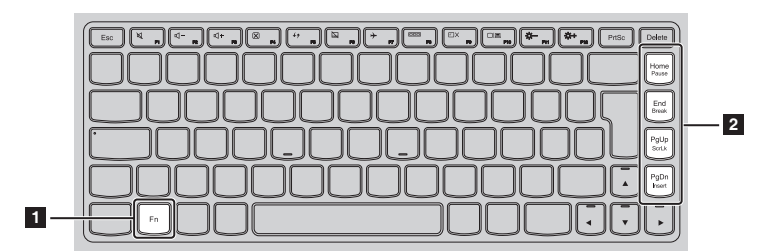

V nadaljevanju so opisane funkcije posameznih funkcijskih tipk.

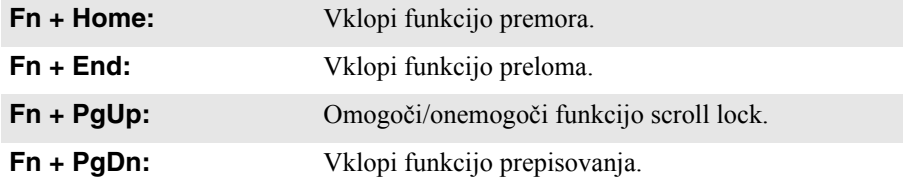

**Lenovo G50-30/G50-45/G50-70/G50-70m/Z50-70/Z50-75**

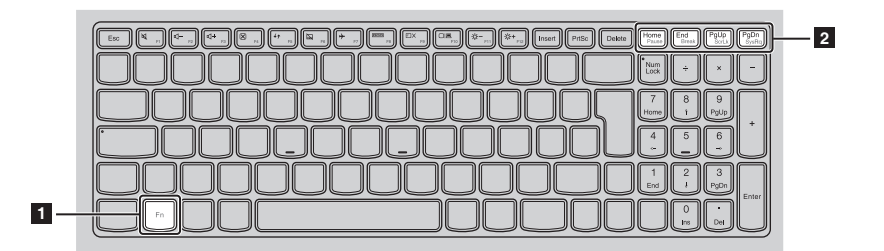

V nadaljevanju so opisane funkcije posameznih funkcijskih tipk.

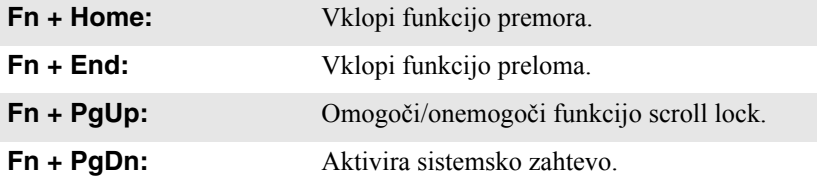

#### **Vroče tipke**

Do določenih sistemskih nastavitev lahko hitro dostopate tako, da pritisnete ustrezno vročo tipko.

#### **Lenovo G40-30/G40-45/G40-70/G40-70m/Z40-70/Z40-75**

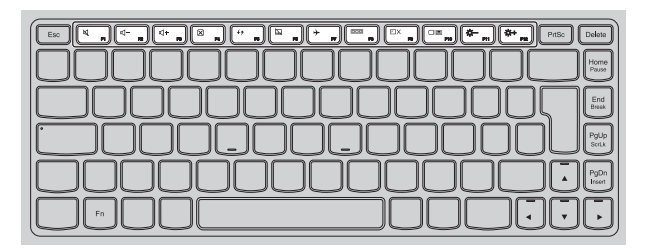

#### **Lenovo G50-30/G50-45/G50-70/G50-70m/Z50-70/Z50-75**

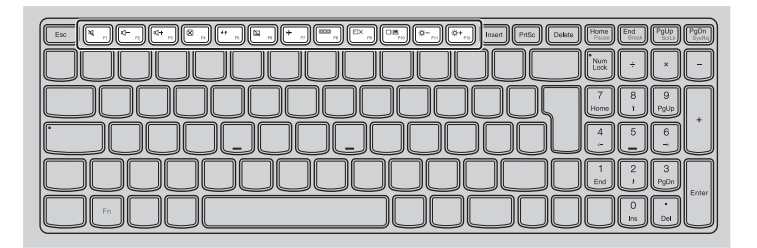

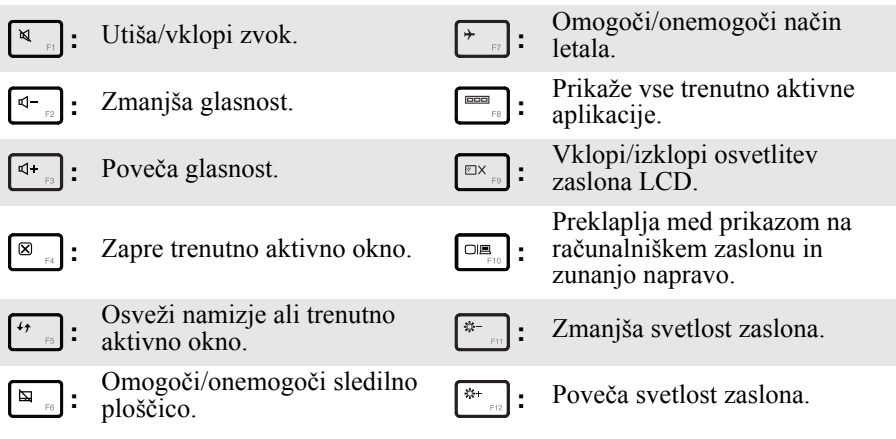

#### **Nastavitev načina vročih tipk**

Funkcije vročih tipk uporabljate tako, da pritiskate ustrezne vroče tipke. Način vročih tipk lahko v nastavitvah BIOS tudi izklopite.

Če želite izklopiti način vročih tipk:

**1** Zaustavite računalnik.

2 Pritisnite tipko Novo in izberite **BIOS Setup (Nastavitve BIOS)**.

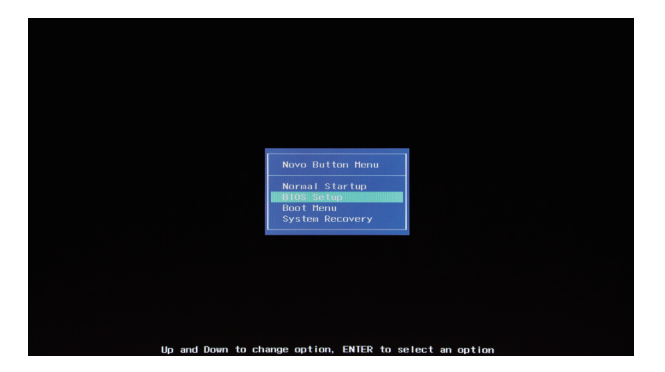

3 V nastavitvah BIOS odprite meni **Configuration (Konfiguracija)** in nastavitev **HotKey Mode (Način vročih tipk)** spremenite iz **Enabled (Omogočeno)** v **Disabled (Onemogočeno)**.

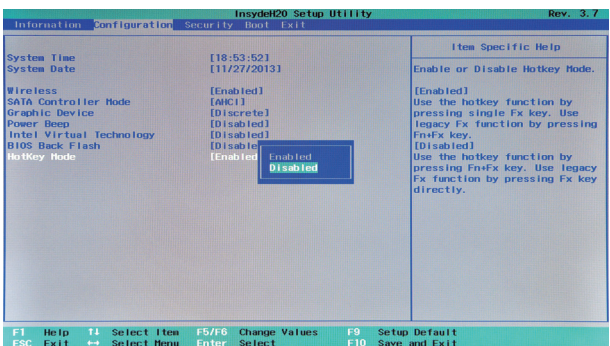

4 Odprite meni **Exit (Izhod)** in izberite **Exit Saving Changes (Shrani spremembe in zapri)**.

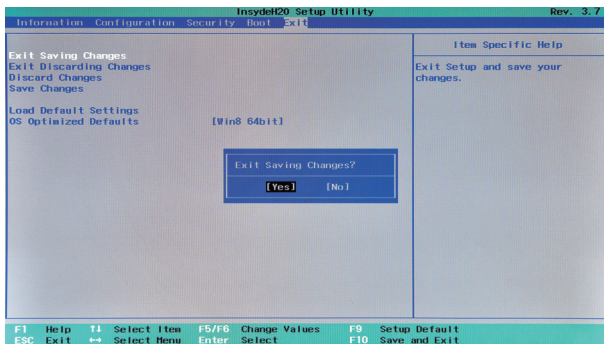

**Opomba:** Če je način vročih tipk onemogočen, zaženete želeno funkcijo vroče tipke tako, da pritisnete tipko **Fn** in ustrezno vročo tipko.

<span id="page-14-0"></span>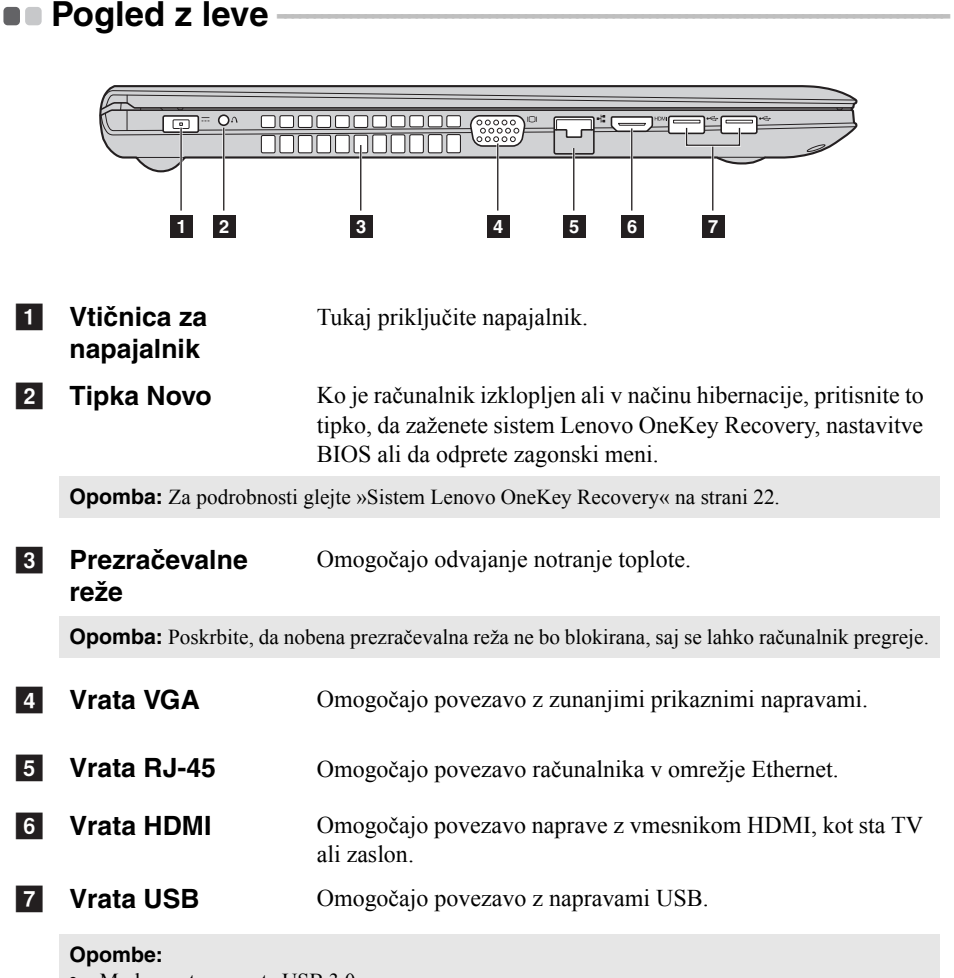

- **•** Modra vrata so vrata USB 3.0.
- **•** [Za podrobnosti glejte »Povezovanje naprav USB« na strani 10.](#page-15-0)

#### <span id="page-15-0"></span>**Povezovanje naprav USB**

Računalnik ima vgrajena tri vrata USB, ki podpirajo naprave USB.

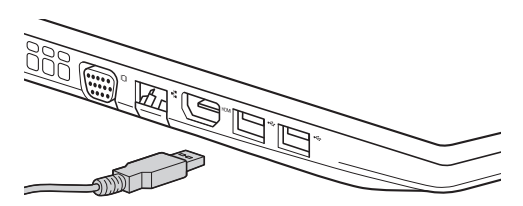

Ko prvič priključite napravo USB v določena vrata USB, sistem Windows samodejno namesti gonilnik za to napravo. Ko je gonilnik nameščen, lahko odklopite in znova priklopite napravo, ne da bi pri tem morali opraviti dodatne korake.

**Opomba:** Sistem Windows običajno zazna novo napravo, ko jo priključite, in nato samodejno namesti gonilnik zanjo. Toda za nekatere naprave morate gonilnik namestiti, preden priključite napravo. Preden priključite napravo, preverite priloženo dokumentacijo proizvajalca naprave.

Preden izključite napravo USB za shranjevanje, se prepričajte, da je računalnik dokončal izmenjavo podatkov s to napravo. Kliknite ikono **Varno odstrani strojno opremo in izvrzi medij** v območju za obvestila sistema Windows, da odstranite napravo, preden jo izključite.

**Opomba:** Če vaša naprava USB uporablja napajalni kabel, napravo pred priklopom priključite v napajanje. V nasprotnem primeru naprava morda ne bo prepoznana.

#### **Priključitev omrežnih kablov**

Če želite priključiti omrežni kabel, naredite naslednje:

**1** Primite priključek omrežnega kabla in narahlo pritisnite pokrov RJ-45 navzdol

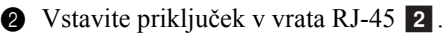

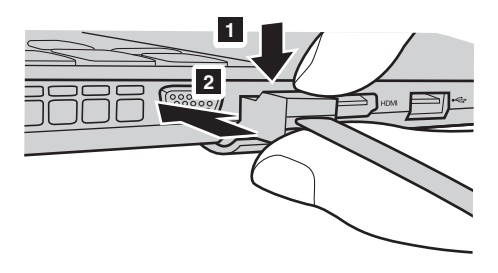

#### **Konfiguracija programske opreme**

Glede podrobnosti o konfiguraciji računalnika se posvetujte s svojim ponudnikom internetnih storitev.

<span id="page-17-0"></span>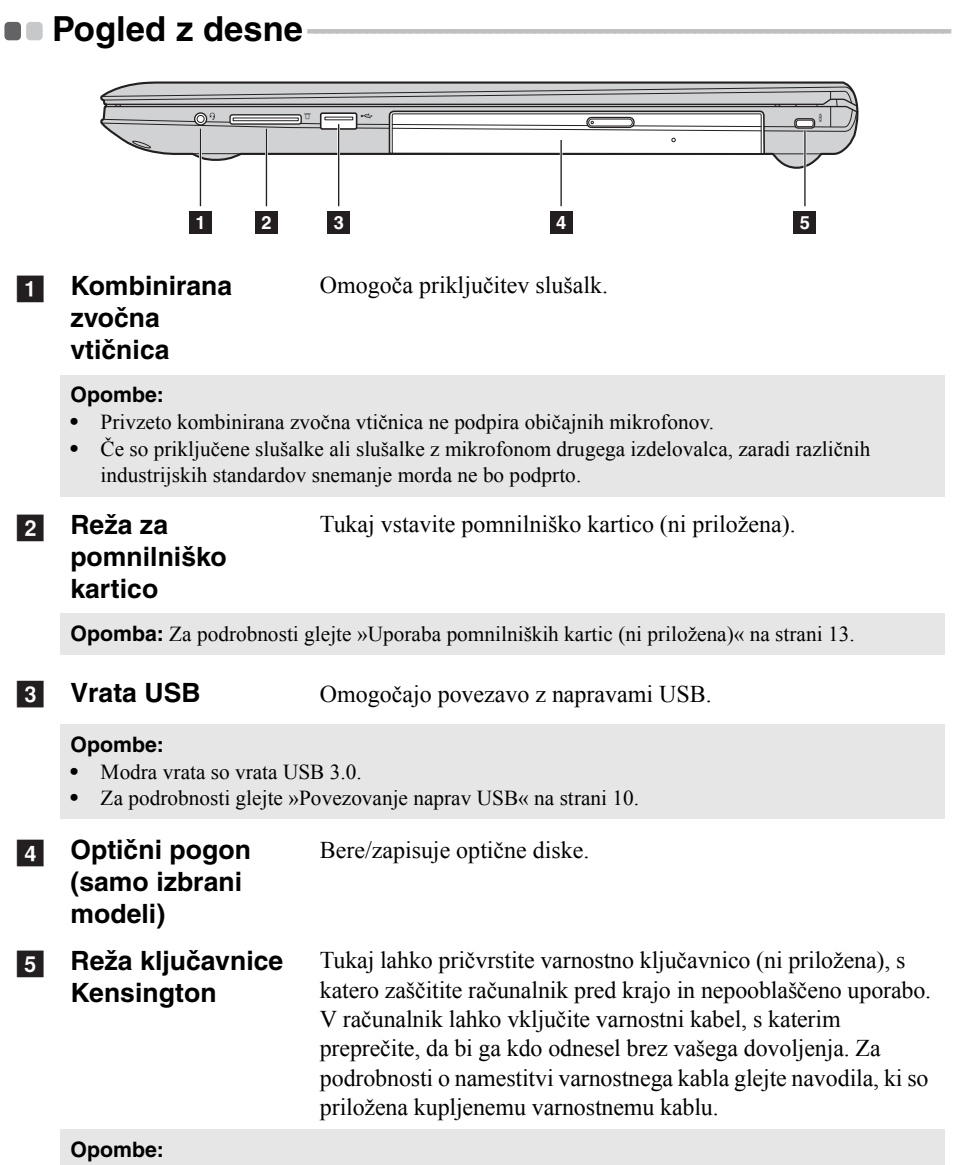

- **•** Preden kupite izdelek za zaščito, preverite, ali ustreza odprtini na računalniku.
- **•** Za izbiranje, nakup in uporabo zaščitnih naprav in varnostnih elementov odgovarjate sami. Lenovo ne ponuja nobenega mnenja ali jamstva glede funkcije, kakovosti ali delovanja zaščitnih naprav in varnostnih elementov.

#### <span id="page-18-0"></span>**Uporaba pomnilniških kartic (ni priložena)**

Računalnik podpira te vrste pomnilniških kartic:

- Kartico Secure Digital (SD)
- MultiMediaCard (MMC)

#### **Opombe:**

- **•** V režo lahko istočasno vstavite *samo* eno pomnilniško kartico.
- **•** Ta bralnik kartic ne podpira naprav SDIO (npr. SDIO Bluetooth itd.).

#### **Vstavljanje pomnilniške kartice**

Pomnilniško kartico potisnite v režo, dokler ne zaslišite klika.

#### **Odstranjevanje pomnilniške kartice**

1 Potiskajte pomnilniško kartico, dokler ne zaslišite klika.

2 Previdno izvlecite pomnilniško kartico iz reže za pomnilniško kartico.

**Opomba:** Preden odstranite pomnilniško kartico, jo v sistemu Windows onemogočite s pomočjo pripomočka za varno odstranjevanje strojne opreme in izvrževanje medijev, da preprečite okvaro podatkov.

## <span id="page-19-0"></span>**Pogled od spredaj**

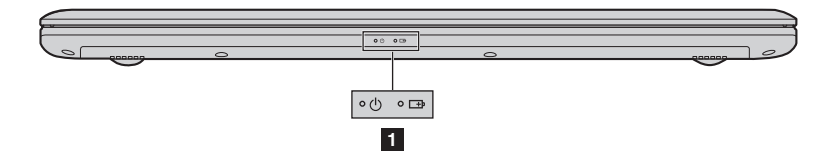

#### **1** Pokazatelji stanja **sistema**

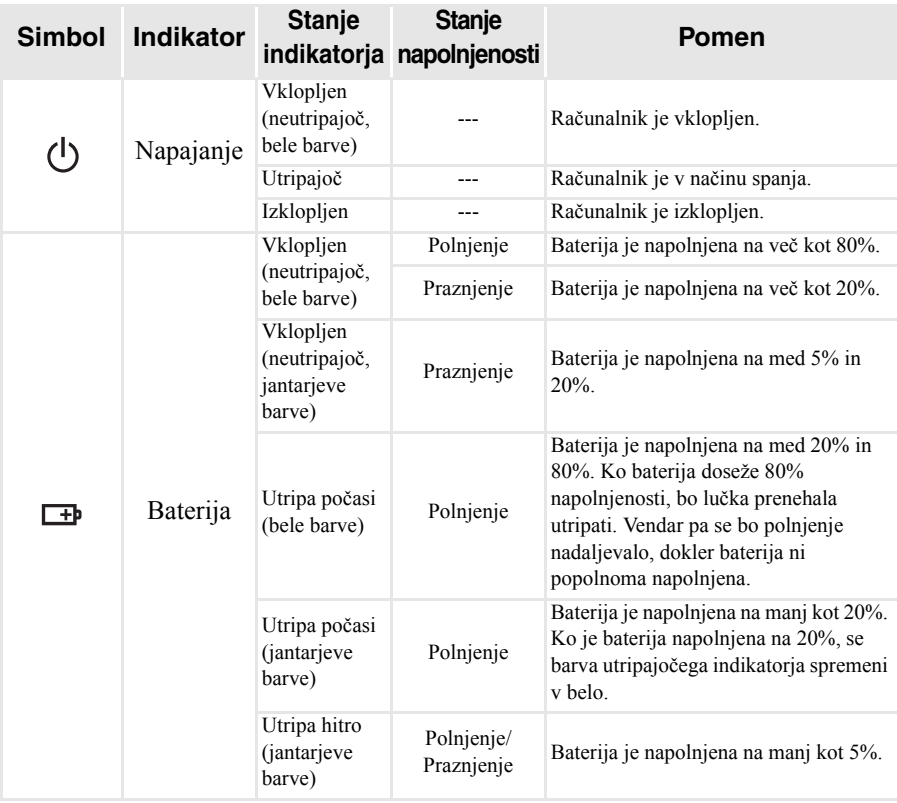

<span id="page-20-0"></span>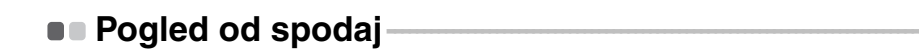

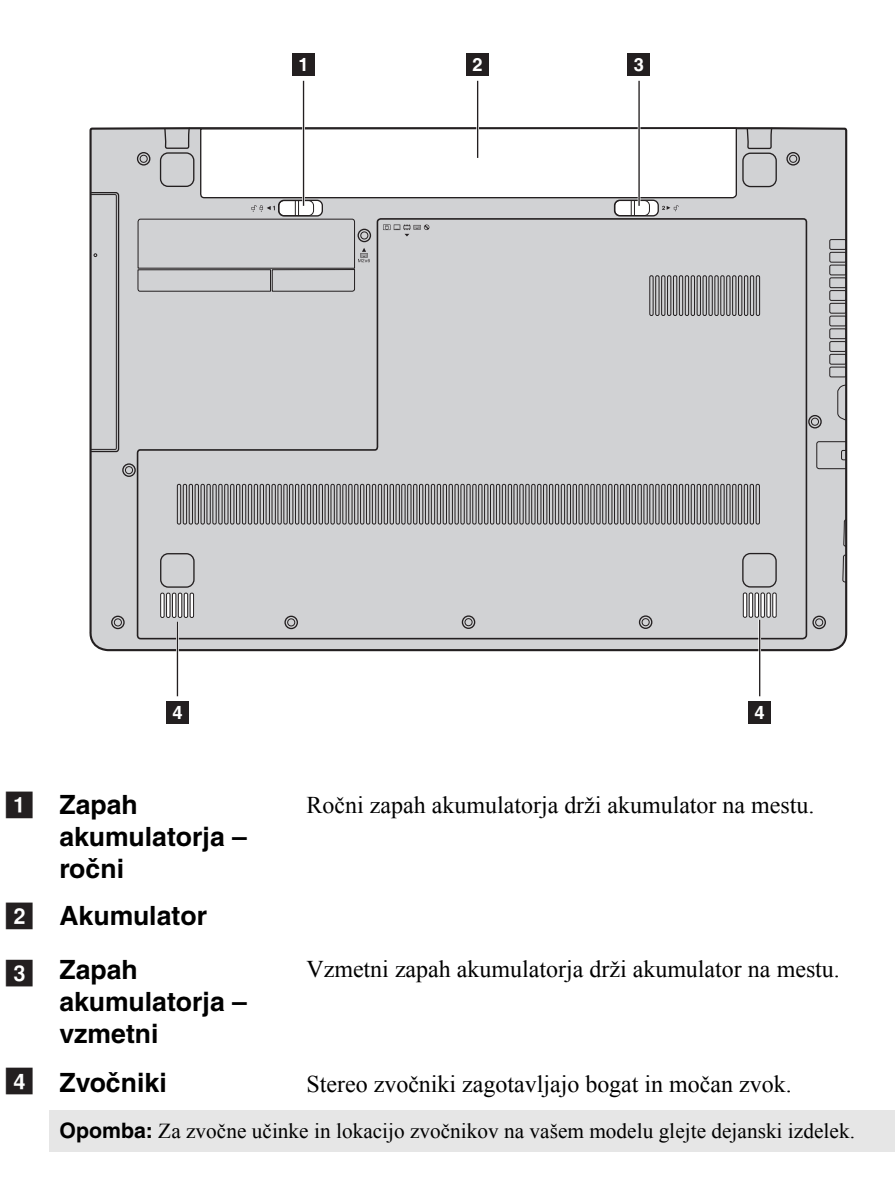

## <span id="page-21-0"></span>**2. poglavje: Začetek uporabe sistema Windows 8.1**

## <span id="page-21-1"></span>**Začetno konfiguriranje operacijskega**  sistema

Mogoče boste morali operacijski sistem konfigurirati, ko ga prvič uporabite. Proces konfiguracije lahko vključuje spodnje postopke:

- Sprejemanje licenčne pogodbe za končnega uporabnika
- Konfiguracija internetne povezave
- Registracija operacijskega sistema
- Ustvarjanje uporabniškega računa

## <span id="page-21-2"></span> $\blacksquare$  **Vmesniki operacijskega sistema**

Operacijski sistem Windows 8.1 vsebuje dva glavna uporabniška vmesnika: zaslon Začetek in namizje Windows.

Če želite preklopiti z zaslona Začetek na namizje Windows, naredite nekaj od tega:

- Na zaslonu Začetek izberite ploščico namizja Windows.
- Pritisnite tipki Windows  $\boxed{\blacksquare}$  + D.

Če želite preklopiti z namizja na zaslon Začetek, naredite nekaj od tega:

• V vrstici s čarobnimi gumbi izberite **Začetek** .

- Pritisnite tipki Windows  $\boxed{\blacksquare}$ .
- Pomaknite kazalko v spodnji levi kot in izberite gumb za **začetni** zaslon.

#### **Zaslon Začetek Namizje**

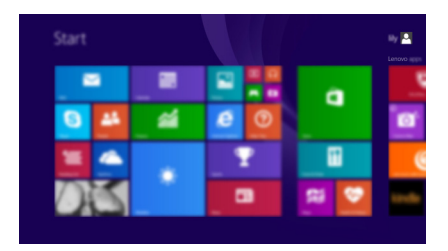

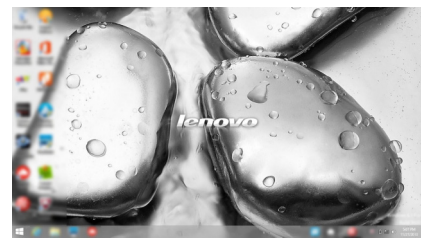

## <span id="page-22-0"></span> $\blacksquare$  Čarobni gumbi -

**Čarobni gumbi** so gumbi za krmarjenje, s katerimi lahko nadzorujete svojo izkušnjo v sistemu Windows® 8.1. Čarobni gumbi so: Iskanje, Skupna raba, Začetek, Naprava in Nastavitve. **Vrstica s čarobnimi gumbi** je meni s čarobnimi gumbi. Pet čarobnih gumbov vam omogoča, da na nov in hitrejši način opravljate številna opravila, saj so na voljo ne glede na to, katero aplikacijo trenutno uporabljate. Če želite prikazati čarobne gumbe, naredite nekaj od naslednjega:

• Pomaknite kazalko v zgornji ali spodnji desni kot, da se prikaže vrstica s čarobnimi gumbi.

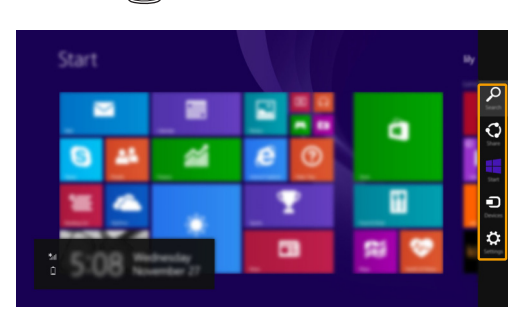

• Pritisnite tipki Windows  $\boxed{\blacksquare}$  + C.

## **Čarobni gumb »Iskanje«**

S čarobnim gumbom **»Iskanje«** lahko hitro najdete, kar iščete – tudi nastavitve, datoteke, spletne slike, spletne videoposnetke idr.

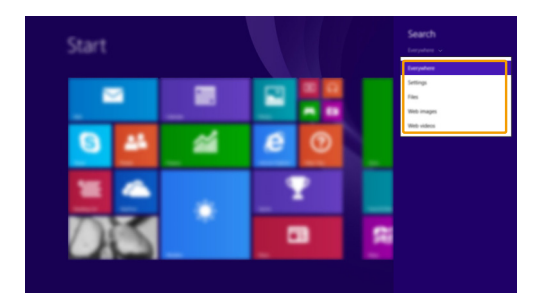

#### **2. poglavje: Začetek uporabe sistema Windows 8.1**

#### **Čarobni gumb »Skupna raba«**

S čarobnim gumbom **»Skupna raba«** lahko svojim prijateljem in družabnim omrežjem pošiljate povezave, fotografije in drugo vsebino, ne da bi zapustili trenutni program.

#### **Čarobni gumb »Začetek«**

S čarobnim gumbom **»Začetek«** hitro odprete začetni zaslon.

### **Čarobni gumb »Naprava«**

S čarobnim gumbom **»Naprava«** lahko vzpostavite povezavo z zunanjimi napravami, na primer napravami za predvajanje, tiskanje in projiciranje, in vanje pošiljate datoteke.

## **Čarobni gumb »Nastavitve«**

S čarobnim gumbom **»Nastavitve«** lahko izvajate osnovna opravila, na primer nastavite glasnost ali zaustavite računalnik. Na zaslonu Namizje lahko s čarobnim gumbom **»Nastavitve«** odprete tudi Nadzorno ploščo.

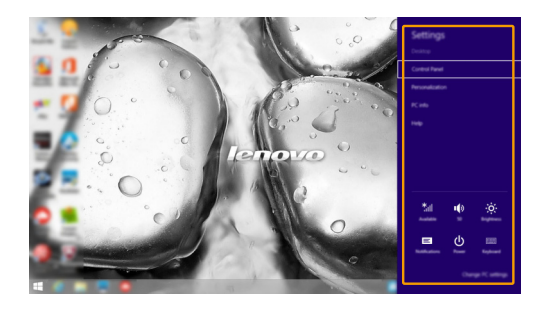

## <span id="page-24-0"></span>**Preklop v način spanja ali zaustavitev sistema - - - - - - - - - - - - - - - - - - - - - - - - - - - - - - - - - - - - - - - - - - - - - - - - - - - - - - - - - - - - - - - - - - - - - - - - - - - - - - - - - - - - - - - - - - - - - - - - - - - - - -**

Ko nehate delati z računalnikom, ga lahko preklopite v način spanja ali pa ga izklopite.

**Preklop v način spanja**

Če računalnika kratek čas ne boste uporabljali, ga preklopite v način spanja. Ko je računalnik v načinu spanja, ga lahko na preprost način prebudite in se tako izognete postopku vnovičnega zagona.

Če želite računalnik preklopiti v način spanja, naredite nekaj od naslednjega:

- Zaprite zaslon.
- Pritisnite tipko za vklop.
- Odprite čarobne gumbe in izberite **Nastavitve Napajanje Spanje**.

**Opomba:** Preden računalnik premaknete, počakajte, da začne kontrolna lučka utripati (kar je znak, da je računalnik v načinu spanja). Če računalnik premaknete, medtem ko se trdi disk vrti, lahko s tem trdi disk poškodujete in izgubite podatke.

Če želite računalnik prebuditi, naredite nekaj od naslednjega:

• Pritisnite katero koli tipko na tipkovnici.

**Opomba:** Če se računalnik po tem, ko pritisnete tipko na tipkovnici, ne prebudi, je preklopil v napredni način varčevanja z energijo.

• Pritisnite tipko za vklop.

**Zaustavitev računalnika**

Če računalnika dlje časa ne boste uporabljali, ga izklopite. Če želite izklopiti računalnik, naredite nekaj od naslednjega:

• Odprite čarobne gumbe in izberite **Nastavitve d** → **Napajanje d** →

#### **Zaustavitev sistema**.

• Z desnim gumbom na miški kliknite gumb **Začetek** v spodnjem levem kotu in izberite **Zaustavitev sistema ali izpis Zaustavitev sistema**.

## <span id="page-25-0"></span>**Vzpostavljanje povezave z brezžičnim**  omrežjem

#### **Omogočanje brezžične povezave**

Če želite omogočiti brezžične funkcije, naredite to:

- Pritisnite  $\lceil \cdot \rceil$ , da onemogočite način letala.
- Odprite čarobne gumbe in izberite **Nastavitve**  $\mathbf{B} \rightarrow \mathbf{A}$  , da odprete stran za

konfiguracijo omrežja. Nato za stikalo za način letala izberite **izklop**.

#### **Vzpostavljanje povezave z brezžičnim omrežjem**

Ko omogočite brezžične funkcije, bo računalnik samodejno poiskal brezžična omrežja, ki so na voljo, in jih prikazal na seznamu brezžičnih omrežij. Če želite vzpostaviti povezavo z brezžičnim omrežjem, kliknite ime omrežja na seznamu in nato **Vzpostavi povezavo**.

**Opomba:** Za vzpostavitev povezave z nekaterimi omrežji potrebujete varnostni ključ ali geslo. Če se želite povezati s katerim od teh omrežij, vprašajte omrežnega skrbnika ali ponudnika internetnih storitev (ISP) za varnostni ključ ali geslo.

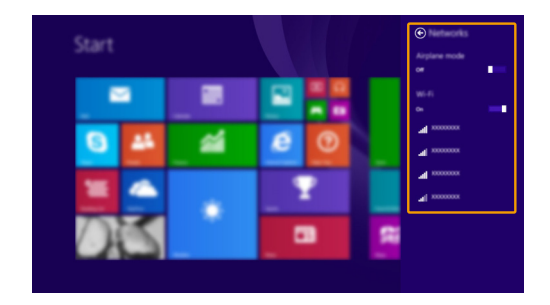

## <span id="page-26-0"></span>**Pomoč in podpora -**

Če imate težave z operacijskim sistemom, glejte datoteko Pomoč in podpora za Windows. Če želite odpreti datoteko Pomoč in podpora za Windows, naredite nekaj od tega:

- Izberite čarobni gumb **Nastavitve** in nato **Pomoč**.
- Pritisnite **F1** ali **Fn + F1** (odvisno od postavitve vaše tipkovnice).

Datoteko Pomoč in podpora za Windows lahko preberete v računalniku. Če kliknete katero od povezav v razdelku **Raziskuj naprej**, lahko poiščete tudi pomoč in podporo v spletu.

**Opomba:** V sistemu Windows 8.1 je na voljo tudi program **Help + Tips (Pomoč + namigi)**. Najdete ga na začetnem zaslonu, ponuja pa dodatne informacije o novih funkcijah sistema Windows 8.1.

## <span id="page-27-1"></span><span id="page-27-0"></span>**3. poglavje: Sistem Lenovo OneKey Recovery**

Sistem Lenovo OneKey Recovery je programska oprema za varnostno kopiranje in obnovitev računalnika. Z njim lahko obnovite sistemsko particijo v prvotno stanje, če pride do napak v sistemu. Ustvarite lahko tudi varnostne kopije uporabniških podatkov in jih po potrebi hitro obnovite.

**Opombe:**

- **•** Če je v računalniku vnaprej nameščen operacijski sistem GNU/Linux, sistema OneKey Recovery ni na voljo.
- **•** Na trdem disku je privzeto ustvarjena skrita particija, ki omogoča uporabo funkcij sistema OneKey Recovery. Particija je namenjena shranjevanju datotek s posnetkom sistema in programskih datotek sistema OneKey Recovery. Ta privzeta particija je skrita zaradi varnostnih razlogov in je razlog, da je na disku manj prostora, kot bi ga bilo sicer.

#### **Varnostno kopiranje sistemske particije**

Sistemsko particijo lahko varnostno kopirate v datoteko posnetka. To naredite tako: **1** Pritisnite tipko Novo, da zaženete sistem Lenovo OneKey Recovery.

#### 2 Kliknite **Varnostno kopiranje sistema**.

3 Izberite mesto shranjevanja varnostne kopije in kliknite **Naprej**, da zaženete varnostno kopiranje.

#### **Opombe:**

- **•** Izberete lahko mesto za varnostno kopiranje na lokalnem pogonu trdega diska ali v zunanji pomnilniški napravi.
- Pred zagonom sistema Lenovo OneKey Recovery odstranite odstranljivi pogon trdega diska. V nasprotnem primeru lahko podatke na odstranljivem pogonu trdega diska izgubite.
- **•** Postopek varnostnega kopiranja lahko traja dlje časa.
- **•** Ta postopek je na voljo le, če se sistem Windows zažene normalno.

#### **No. 3** Obnovitev

Sistemsko particijo lahko obnovite v prvotno stanje ali v prejšnjo točko varnostne kopije. Obnovitev sistemske particije:

**1** Pritisnite tipko Novo, da zaženete sistem Lenovo OneKey Recovery.

2 Kliknite **Obnovitev sistema**. Računalnik se bo znova zagnal v okolje za obnovitev.

3 Po navodilih na zaslonu obnovite sistemsko particijo v prvotno stanje ali prejšnjo točko varnostne kopije.

#### **Opombe:**

- **•** Proces obnovitve je nepovraten. Pred začetkom postopka obnovitve varnostno kopirajte vse podatke na sistemski particiji, ki jih želite shraniti.
- **•** Postopek obnovitve lahko traja dlje časa. Zaradi tega morate med postopkom obnovitve v računalnik vključiti napajalnik.
- **•** Zgornja navodila upoštevajte, če se sistem Windows zažene normalno.

#### **3. poglavje: Sistem Lenovo OneKey Recovery**

Če sistema Windows ni mogoče zagnati, upoštevajte spodnja navodila za zagon sistema Lenovo OneKey Recovery:

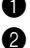

**1** Zaustavite računalnik.

**2** Pritisnite tipko Novo. V meniju tipke Novo izberite sistem Lenovo OneKey Recovery in pritisnite Enter.

## <span id="page-29-1"></span><span id="page-29-0"></span>**•• Pogosto zastavljena vprašanja**

V tem razdelku so navedena pogosto postavljena vprašanja po kategorijah.

#### **Iskanje informacij**

#### **Katere varnostne ukrepe moram upoštevati pri uporabi računalnika?**

*Priročnik za varnost in splošne informacije Lenovo*, ki je priložen vašemu računalniku, vsebuje varnostne ukrepe, ki se nanašajo na uporabo računalnika. Ko uporabljate računalnik, preberite in upoštevajte vse ukrepe.

#### **Kje najdem tehnične podatke o strojni opremi računalnika?**

Tehnične podatke o strojni opremi računalnika najdete v tiskanih letakih, ki so priloženi računalniku.

#### **Kje najdem podatke o garanciji?**

Za garancijo, ki velja za vašo računalnik vključno z garancijsko dobo in vrsto garancijske storitve glejte *Varnost, garancija in priročnik za nastavitev (SWSG)*, ki ste ga prejeli skupaj s računalnik.

#### **Gonilniki in vnaprej nameščena programska oprema**

#### **Kje so namestitveni diski za vnaprej nameščeno programsko opremo (namizno programsko opremo) Lenovo?**

Vašemu računalniku niso priloženi namestitveni diski za vnaprej nameščeno programsko opremo Lenovo. Če želite znova namestiti vnaprej nameščeno programsko opremo, lahko najdete namestitvene programe na particiji D trdega diska. Če tam ne najdete namestitvenega programa, ga lahko tudi prenesete iz spletnega mesta za podporo strankam Lenovo.

#### **Kje najdem gonilnike za različne strojne naprave v računalnik?**

Če je bil na vašem sistemu predhodno nameščen operacijski sistem Windows, družba Lenovo gonilnike za vse naprave strojne opreme, ki jih potrebujete, nudi na particiji D vašega trdega diska. Najnovejše gonilnike naprav lahko prenesete tudi iz spletnega mesta za podporo strankam Lenovo.

#### **Sistem Lenovo OneKey Recovery**

#### **Kje se nahajajo diski za obnovitev?**

Računalniku niso priloženi diski za obnovitev. Če želite obnoviti sistem na tovarniške nastavitve, uporabite sistem Lenovo OneKey Recovery.

#### **Kaj naj naredim, če proces izdelave varnostne kopije ne uspe?**

Če lahko varnostno kopiranje zaženete, nato pa pride do napake, poskusite naslednje:

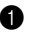

1 Zaprite vse odprte programe, potem znova zaženite postopek izdelave varnostne kopije.

2 Preverite, ali je ciljni medij okvarjen. Izberite drugo pot in poskusite znova.

#### **Kdaj moram sistem obnoviti na tovarniško stanje?**

To funkcijo uporabite, če se operacijski sistem ne zažene. Če imate na sistemski particiji pomembne podatke, jih pred obnovitvijo varnostno kopirajte.

#### **Nastavitve BIOS**

#### **Kaj so nastavitve BIOS?**

Nastavitve BIOS so programska oprema v pogonu ROM. Njena naloga je skrbeti za osnovne informacije o računalniku in omogočati funkcije za nastavitev zagonskih naprav, varnosti, načina strojne opreme in drugih lastnih nastavitev.

#### **Kako odprem nastavitve BIOS?**

Nastavitve BIOS odprete tako:

**1** Zaustavite računalnik

2 Pritisnite tipko Novo in izberite **BIOS Setup (Nastavitve BIOS)**.

#### **Kako spremenim način zagona?**

Na voljo sta dva načina zagona: **UEFI** in **Legacy Support**. Če želite spremeniti način zagona, odprite nastavitve BIOS in v zagonskem meniju izberite način **UEFI** ali **Legacy Support**.

#### **Kdaj moram spremeniti način zagona?**

Privzeti način zagona za vaš računalnik je **UEFI**. Če želite namestiti podedovani operacijski sistem, na primer sistem Windows, Linux, Dos ipd. (tj. kateri koli operacijski sistem pred različico Windows 8), morate način zagona spremeniti v **Legacy Support**, da bo podpiral podedovani sistem. Če načina zagona ne spremenite, podedovanega operacijskega sistema, na primer sistema Windows, Linux ali Dos, ne bo mogoče namestiti.

#### **Iskanje pomoči**

#### **Kako lahko navežem stik s službo za pomoč strankam?**

Glejte »3. poglavje: Iskanje pomoči in podpore« v *Priročnik za varnost in splošne informacije Lenovo*.

## <span id="page-31-0"></span>**Odpravljanje težav - - - - - - - - - - - - - - - - - - - - - - - - - - - - - - - - - - - - - - - - - - - - - - - - - - - - - - - - - - - - - - - - - - - - - - - - - - - - - - - - -**

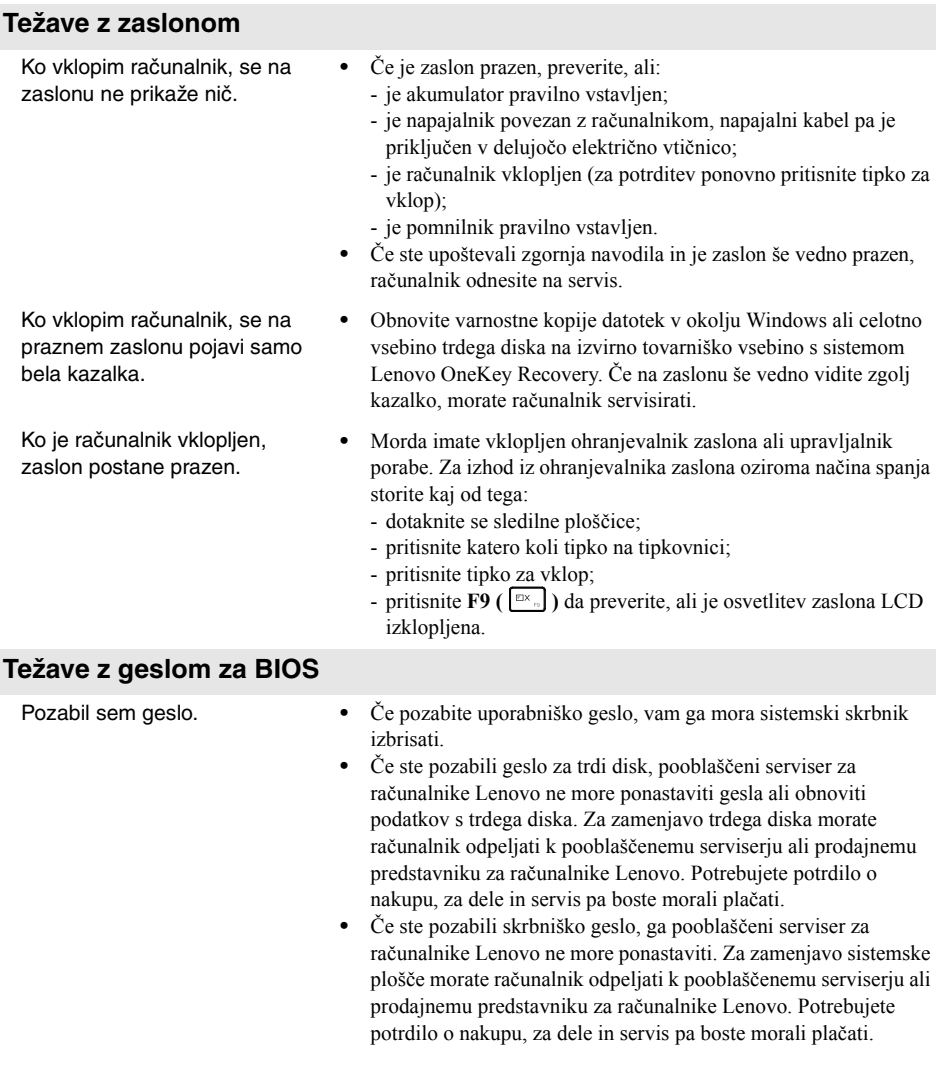

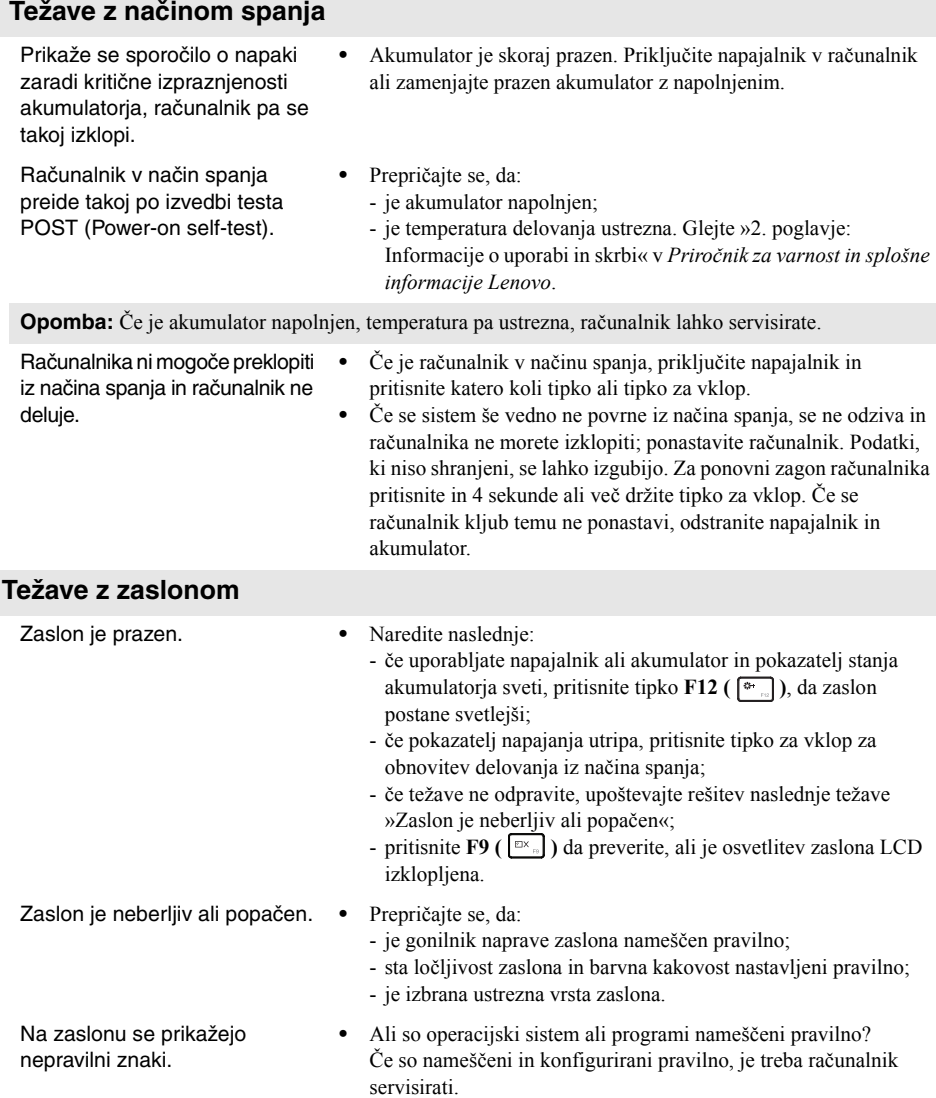

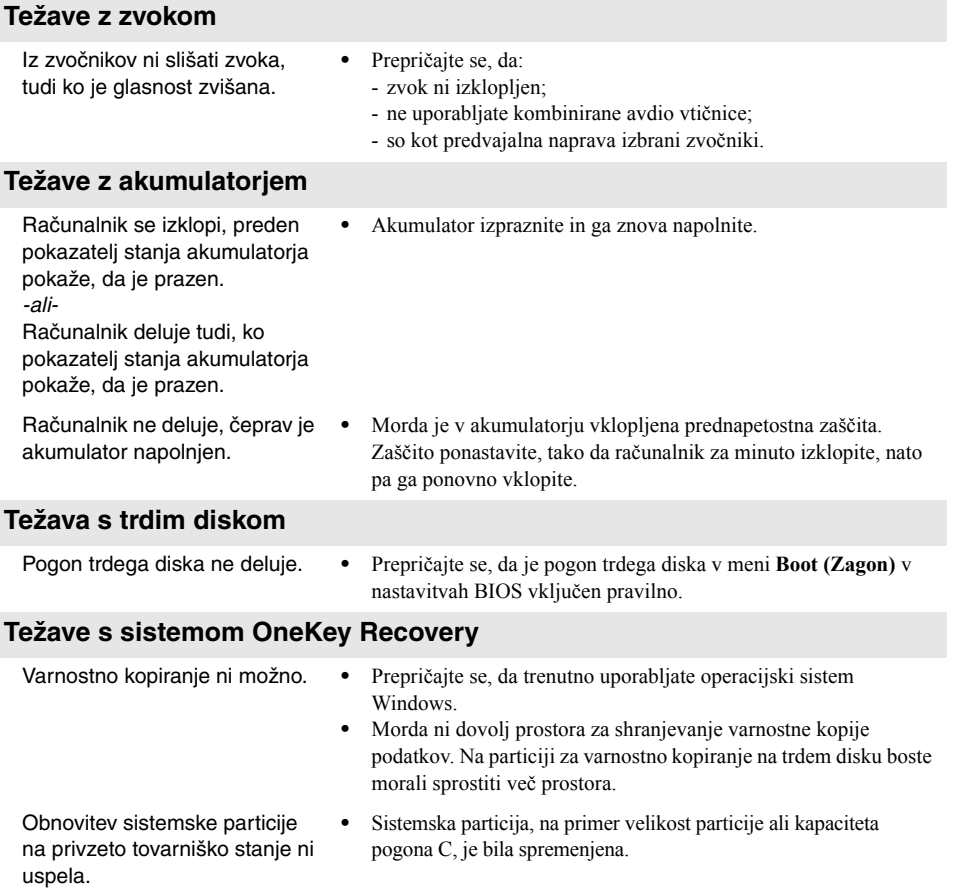

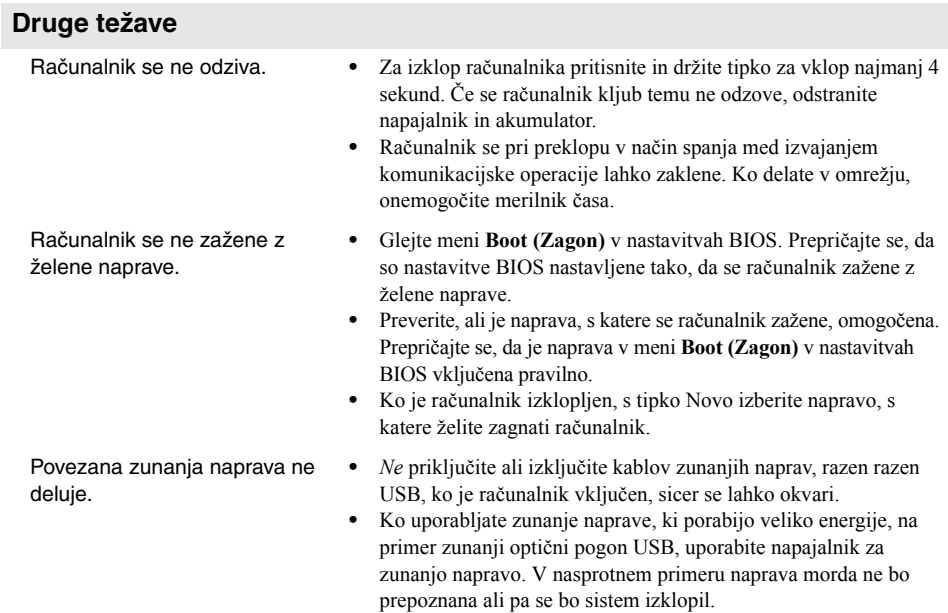

#### <span id="page-35-0"></span>**Opombe:**

- **•** Slike v tem dodatku prikazujejo model Lenovo Z50-70, če ni navedeno drugače.
- **•** Naslednji postopek nadgradnje in zamenjave naprav je enak kot pri Lenovo G40-30/G40-45/
- G40-70/G40-70m/G50-30/G50-45/G50-70/G50-70m/Z40-70/Z40-75/Z50-70/Z50-75.
- **•** Pred zamenjavo naprav poskrbite, da je akumulator odstranjen.

## <span id="page-35-1"></span>■■ Zamenjava akumulatorja **-**

**Opomba:** Uporabljajte le akumulator znamke Lenovo. Akumulator druge znamke se lahko vžge ali eksplodira.

Če želite zamenjati akumulator, naredite naslednje:

- 1 Izklopite računalnik. Iz računalnika izključite napajalnik in vse kable.
- 2 Zaprite zaslon računalnika in ga obrnite okoli.
- <sup>3</sup> Odklenite ročni zapah akumulatorja **1**. Potisnite zapah z vzmetjo v položaj za odklepanje, da izvržete akumulator 2. Dvignite notranji rob akumulatorja in ga zavrtite na zunanji rob 8. Nežno dvignite akumulator v označeno smer, da ga odstranite 4.

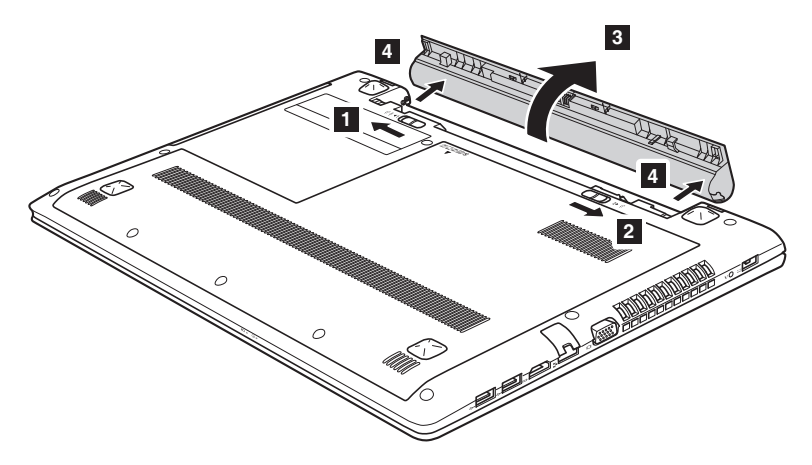

- 4 Vstavite popolnoma napolnjen akumulator.
- 5 Potisnite ročni zapah akumulatorja v zaklenjeni položaj.
- **6** Znova obrnite računalnik.
- 7 V računalnik priključite napajalnik in kable.

## <span id="page-36-0"></span>**• Zamenjava pogona trdega diska**

Kapaciteto pomnilnika računalnika lahko povečate tako, da pogon trdega diska zamenjate s pogonom večje kapacitete. Nov pogon trdega diska lahko kupite pri preprodajalcu ali prodajnemu predstavniku za računalnike Lenovo.

#### **Opombe:**

- Pogon trdega diska zamenjajte le, če ga imate namen nadgraditi ali odnesti v popravilo. Priključki in reža za pogon trdega diska niso izdelani za pogosto spreminjanje ali menjave pogona.
- Na izbirnem pogonu trdega diska ni vnaprej nameščene programske opreme.

#### **Ravnanje s pogonom trdega diska**

- **•** Diska *ne* mečite na tla ali izpostavljajte fizični sili. Disk postavite na material, kot je mehka krpa, ki absorbira fizično silo.
- **•** *Ne* pritiskajte na pokrov diska.
- **•** *Ne* dotikajte se priključka.

Disk je izredno občutljiv. Neustrezno ravnanje lahko povzroči poškodbe diska in trajno izgubo podatkov na njem. Preden odstranite pogon trdega diska, izdelajte varnostno kopijo vseh podatkov na njem, nato pa izklopite računalnik. Pogona ne odstranite, če je sistem aktiven ali v načinu spanja.

Če želite zamenjati pogon trdega diska, naredite naslednje:

- 1 Izklopite računalnik. Iz računalnika izključite napajalnik in vse kable.
- 2 Zaprite zaslon računalnika in ga obrnite okoli.
- **3** Odstranite akumulator.
- 4 Odstranite pokrov prostora za optični pogon/Pogon trdega diska (HDD)/Pomnilnik/ Centralna procesna enota/Režo za kartico Mini PCI Express.
	- a. Odstranite vijake, s katerimi je pritrjen pokrov 1.
	- b. Odstranite pokrov 2.

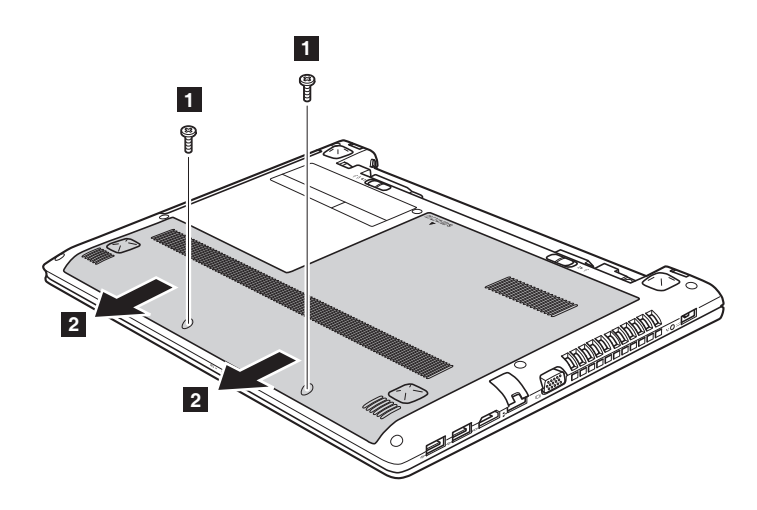

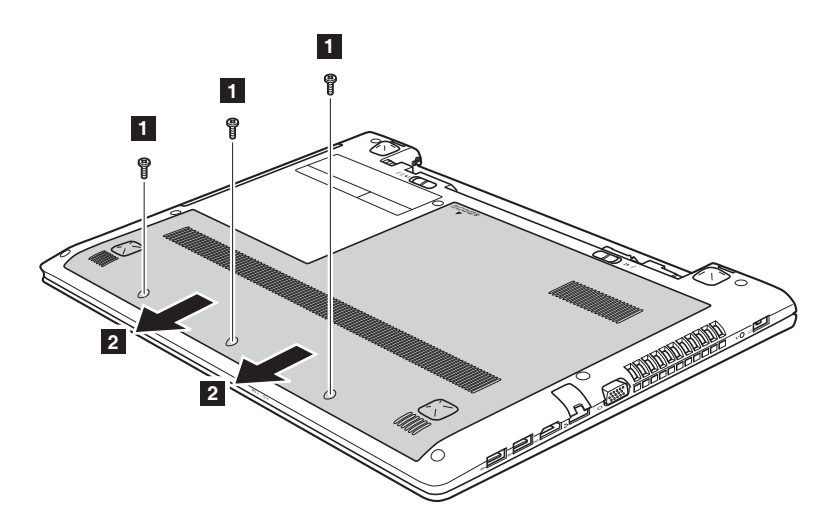

#### **Lenovo G50-30/G50-45/G50-70/G50-70m/Z50-70/Z50-75**

Odstranite vijake, ki pritrjujejo ohišje 3.

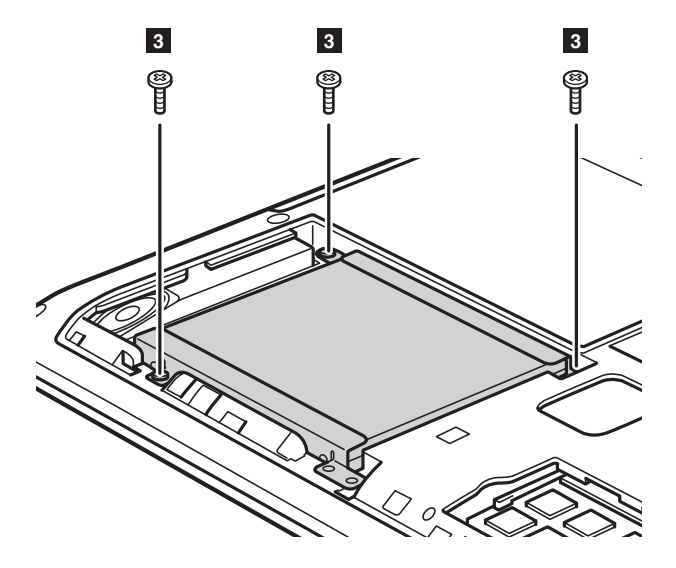

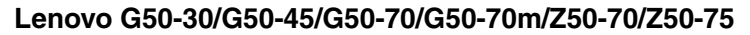

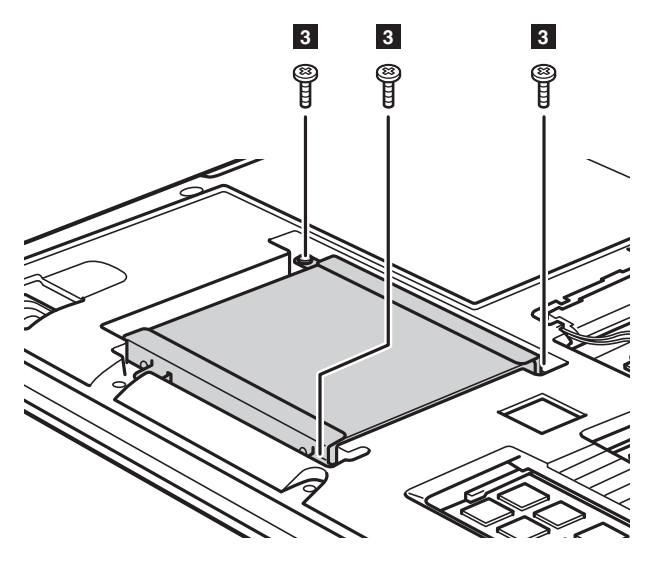

**O** Povlecite zavihek pogona trdega diska v smeri puščice 4.

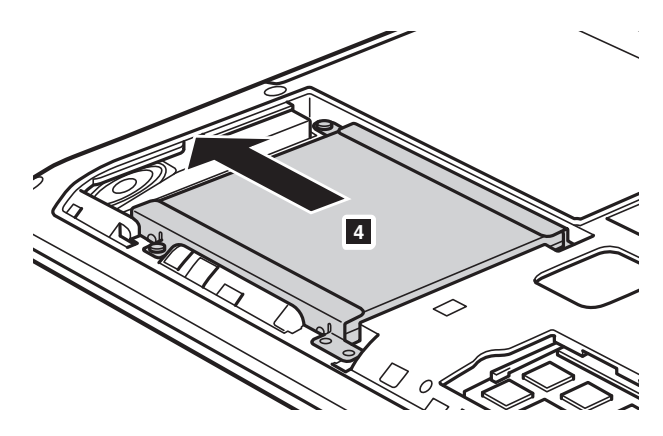

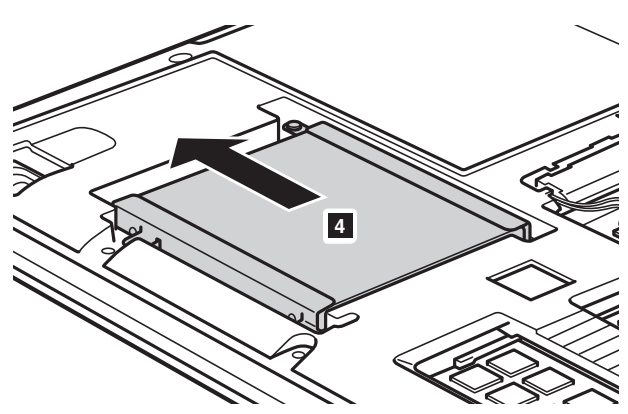

#### **Lenovo G50-30/G50-45/G50-70/G50-70m/Z50-70/Z50-75**

O Odstranite pogon trdega diska, ki je zaščiten s kovinskim okvirom 5.

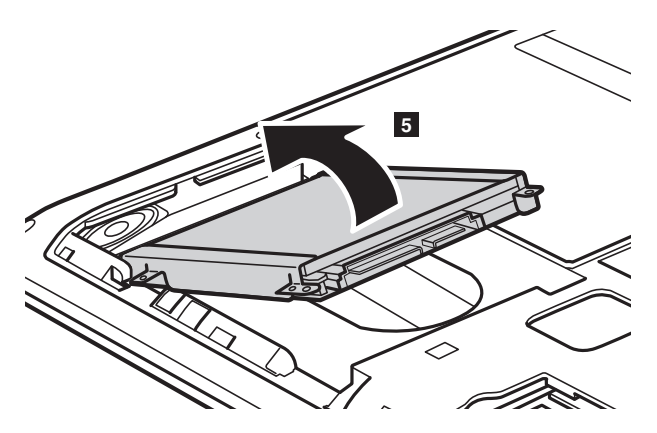

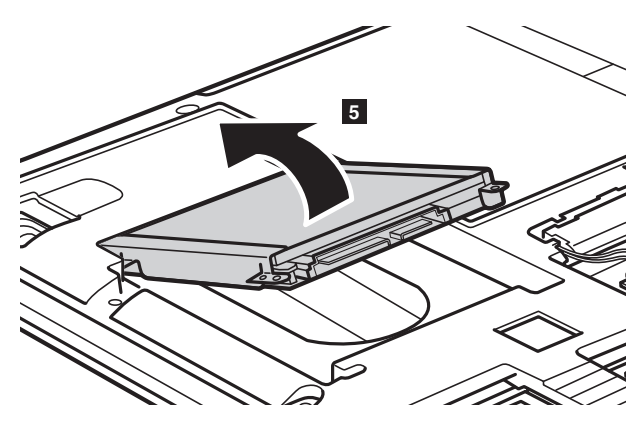

**Lenovo G50-30/G50-45/G50-70/G50-70m/Z50-70/Z50-75**

- 8 Odstranite vijake in s pogona trdega diska vzemite kovinski okvir.
- 9 Kovinski okvir pritrdite na nov trdi disk in zategnite vijake.
- 0 Pogon trdega diska nežno vstavite v režo za pogon trdega diska tako, da bo zavihek obrnjen navzgor in priključki obrnjeni eden k drugemu; nato ga trdno pritisnite na mesto.
- A Znova vstavite vijake, ki pritrjujejo okvir.
- B Pritrdilne sponke poravnajte s pripadajočimi odprtinami in ponovno namestite pokrov.
- C Znova namestite in zategnite vijake.
- D Znova namestite akumulator.
- **B** Znova obrnite računalnik.
- F V računalnik priključite napajalnik in kable.

## <span id="page-42-0"></span>**E Zamenjava pomnilnika**

Količino pomnilnika računalnika lahko povečate tako, da v režo za pomnilnik namestite sinhroni dinamični pomnilnik DDR3 SDRAM (dodatna možnost). Pomnilniki DDR3 SDRAM so različnih kapacitet.

#### **Opombe:**

- Uporabite samo vrste pomnilnikov, ki jih podpira vaš računalnik. Če dodatni pomnilnik namestite nepravilno ali če namestite nepodprto vrsto pomnilnika, vas bo računalnik ob zagonu opozoril s kratkim piskom.
- Nekateri modeli računalnika imajo morda samo eno režo za pomnilnik. Glejte dejanski izdelek. Spodaj naveden postopek zamenjave pomnilnika je enak za vse modele.

Če želite namestiti pomnilnik DDR3 SDRAM, naredite naslednje:

- 1 Dotaknite se kovinske mize ali ozemljenega kovinskega predmete, da zmanjšate svojo statično elektriko, ki bi lahko poškodovala pomnilnik DDR3 SDRAM. Ne dotikajte se kontaktnega roba pomnilnika DDR3 SDRAM.
- 2 Izklopite računalnik. Iz računalnika izključite napajalnik in vse kable.
- 3 Zaprite zaslon računalnika in ga obrnite okoli.
- **4** Odstranite akumulator.
- 5 Odstranite pokrov prostora za optični pogon/Pogon trdega diska (HDD)/ Pomnilnik/Centralna procesna enota/Režo za kartico Mini PCI Express.

 Pomnilnik DDR3 SDRAM odstranite tako, da zapaha na obeh robovih odprtine istočasno povlečete navzven. Rabljeni pomnilnik DDR3 SDRAM shranite za prihodnjo uporabo.

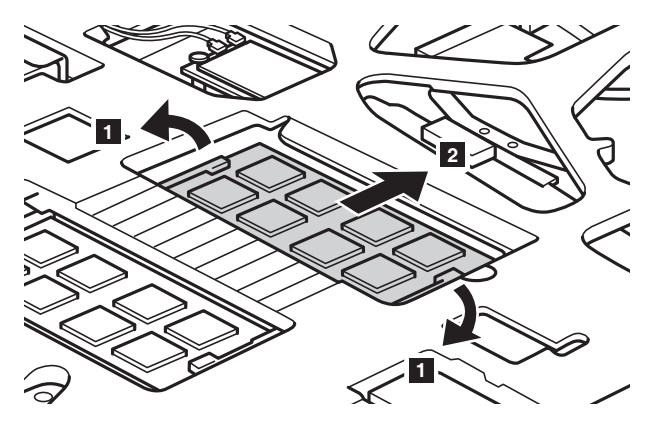

- Zatiče pomnilnika DDR3 SDRAM poravnajte z izboklinami in pomnilnik nežno vstavite v odprtino pod kotom 30−45°.
- Potiskajte pomnilnik DDR3 SDRAM v odprtino, dokler se zapaha na obeh robovih odprtine ne zaskočita.

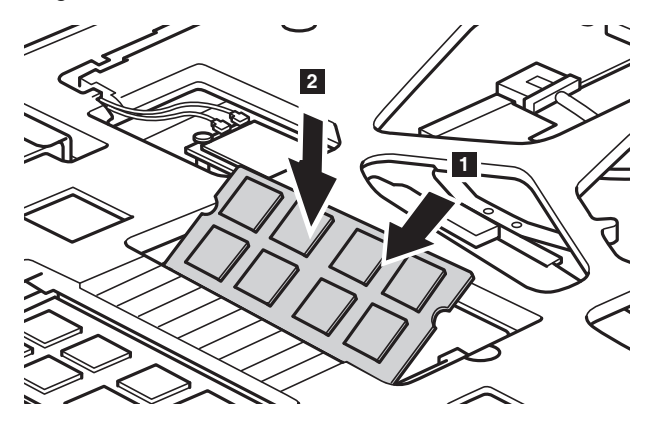

- 
- Pritrdilne sponke poravnajte s pripadajočimi odprtinami in ponovno namestite pokrov.
- Znova namestite in zategnite vijake.
- Znova namestite akumulator.
- **B** Znova obrnite računalnik.

C V računalnik priključite napajalnik in kable.

**Opomba:** Če je v računalnik, ki ga servisirate, vstavljen samo en modul DDR3 SDRAM, mora biti vstavljen v SLOT-1 ( $\overline{a}$ ), in ne v SLOT-2 ( $\overline{b}$ ).

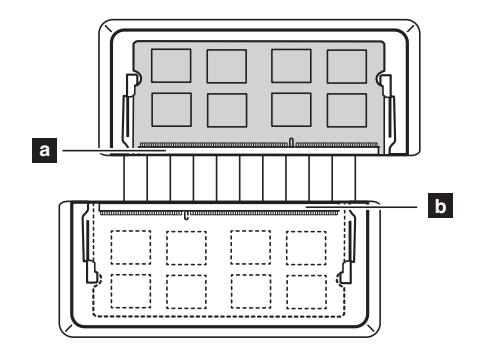

Pravilno namestitev pomnilnika DDR3 SDRAM potrdite tako:

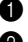

**1** Zaustavite računalnik.

2 Pritisnite tipko Novo in izberite **BIOS Setup (Nastavitve BIOS)**. Odpre se zaslon nastavitev BIOS. Polje **System Memory (Sistemski pomnilnik)** prikazuje skupno količino pomnilnika v računalniku.

## <span id="page-45-0"></span>**Zamenjava kartice za brezžično omrežje LAN**

Če želite zamenjati kartico za brezžično omrežje LAN, naredite naslednje:

- 1 Izklopite računalnik. Iz računalnika izključite napajalnik in vse kable.
- 2 Zaprite zaslon računalnika in ga obrnite okoli.
- <sup>3</sup> Odstranite akumulator.
- 4 Odstranite pokrov prostora za optični pogon/Pogon trdega diska (HDD)/ Pomnilnik/Centralna procesna enota/Režo za kartico Mini PCI Express.

**6** Odklopite dva kabla za brezžično omrežje LAN (črni in sivi) 1.

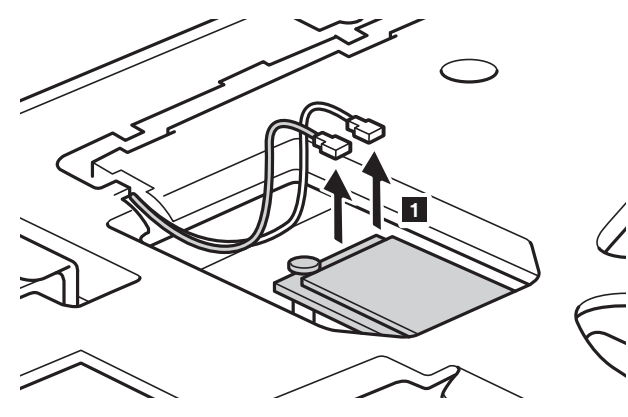

**Opomba:** Pri nekaterih modelih ima kartica za brezžično omrežje LAN samo en kabel (črni).

Odstranite vijak, ki pritrjuje kartico za brezžično omrežje LAN 2.

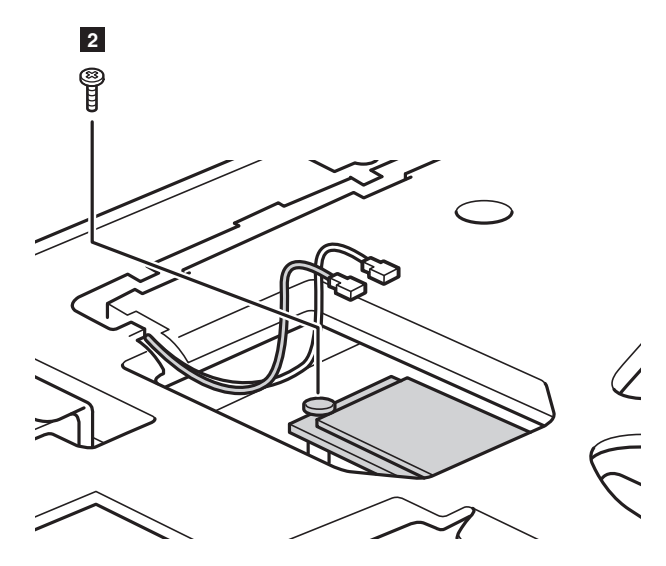

O Odstranite kartico za brezžično omrežje LAN 3.

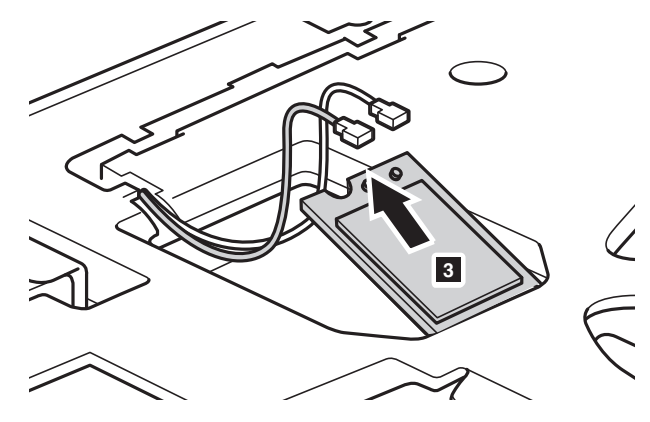

 Vstavite novo kartico za brezžično omrežje LAN. Znova vstavite in zategnite vijake.

0 Ponovno priključite dva kabla za brezžično omrežje LAN (črni in sivi).

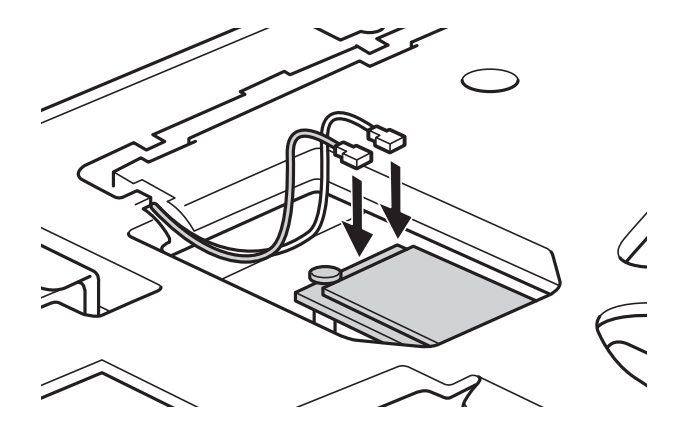

**Opomba:** Pri nameščanju ali odstranjevanju brezžične kartice::

- Pri modelih s kartico za brezžično omrežje LAN z dvema kabloma:
	- Črn kabel (MAIN) priklopite v vtičnico z oznako M (Main).
	- Siv kabel (AUX) priklopite v vtičnico z oznako A (Aux).
- Pri modelih s kartico za brezžično omrežje LAN z enim kablom črn kabel (MAIN) priklopite v vtičnico z oznako M (Main).
- A Znova namestite pokrov in zategnite vijake.
- **@** Znova namestite akumulator.
- **C** Znova obrnite računalnik.
- D V računalnik priključite napajalnik in kable.

## <span id="page-48-0"></span>**Odstranjevanje optičnega pogona-**

Če želite odstraniti optični pogon, naredite naslednje:

- 1 Odstranite pokrov prostora za optični pogon/pogon trdega diska (HDD)/ Pomnilnik/Centralna procesna enota/Režo za kartico Mini PCI Express.
- **2** Odstranite vijak, kot je prikazano na sliki 1.
- **3** Nežno izvlecite optični pogon 2.

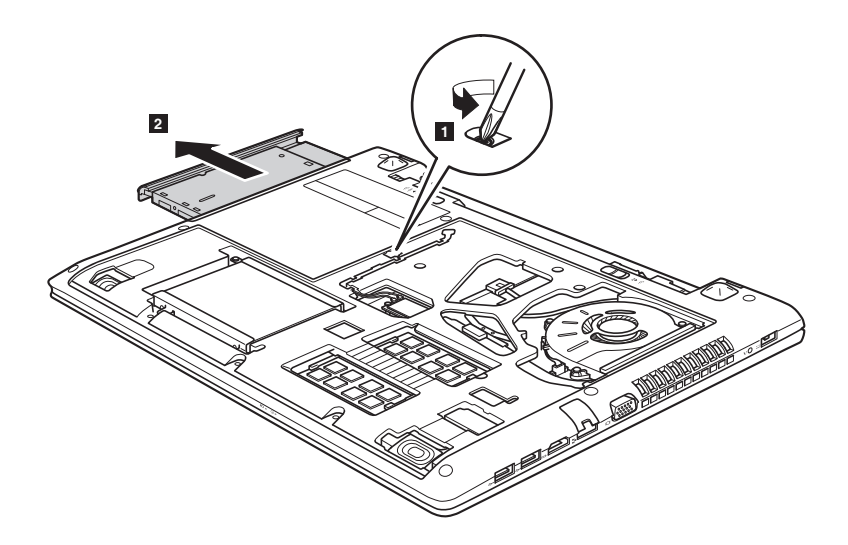

V naslednji tabeli so prikazane enote, ki jih lahko zamenja uporabnik (CRU), za vaš računalnik, in informacije o tem, kje najdete navodila za zamenjavo.

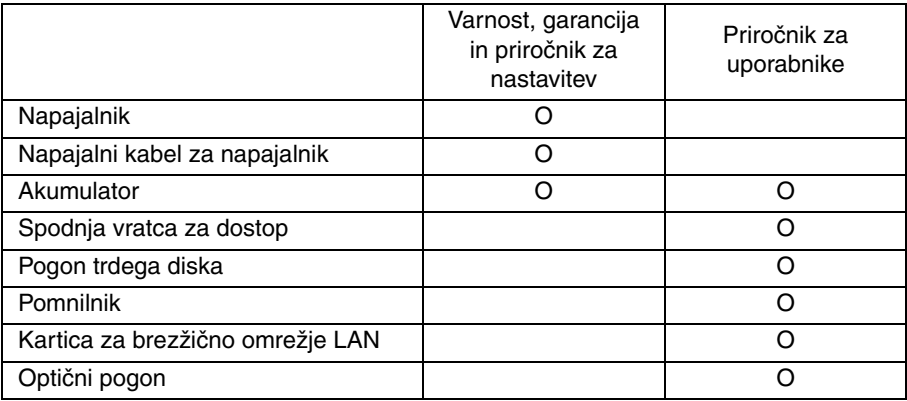

## <span id="page-50-0"></span>**Blagovne znamke**

Ti izrazi so blagovne znamke ali zaščitene blagovne znamke družbe Lenovo v Sloveniji in/ali drugih državah.

Lenovo OneKey

Microsoft in Windows so blagovne znamke družbe Microsoft Corporation v Združenih državah Amerike in/ali drugih državah.

Druga imena družb, izdelkov ali storitev so lahko blagovne znamke ali storitvene znamke drugih družb.

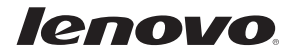

sl-SI Rev. AA00